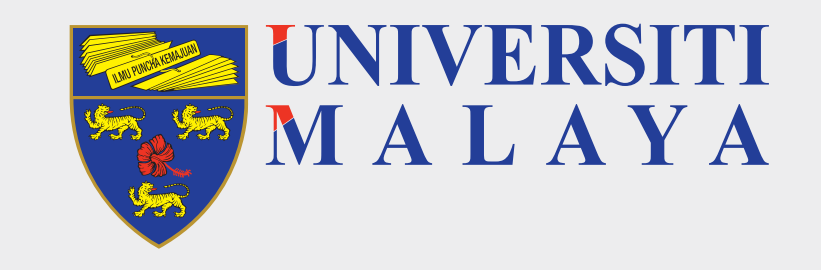

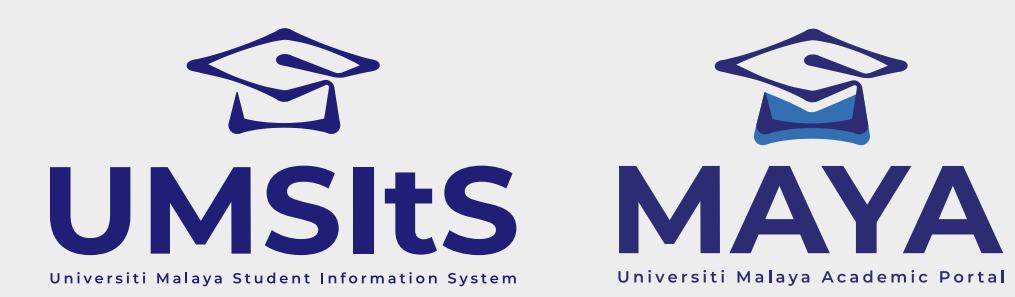

# **MAYA PORTAL**

## **NEW STUDENTS (UNDERGRADUATE) SELF-ENROLMENT & MODULE REGISTRATION**

## **ACADEMIC SESSION 2021/2022**

- 1. **Modules** refers to subject of a particular student programme.
- 2. **Siswamail** refers to UM student mail account.

#### **IMPORTANT NOTES:**

#### **FOR MORE INFORMATION:**

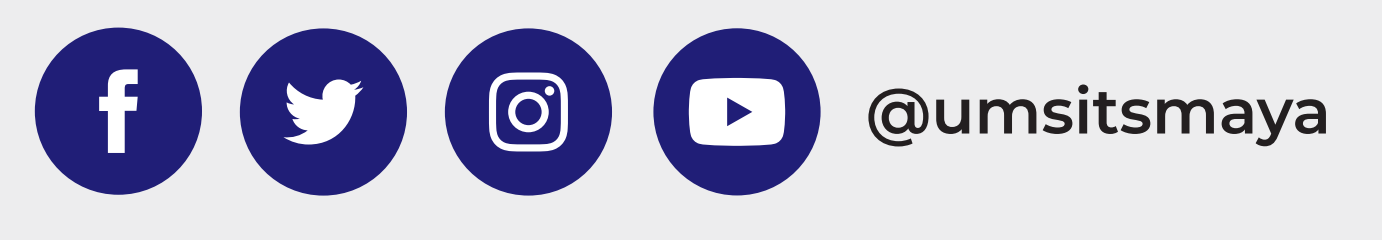

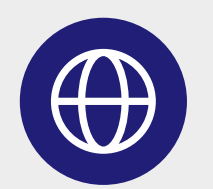

### **COMPLETED MODULE(S) REGISTRATION**

- Your status for this semester is now activated
- UMSpectrum will display your registered module(s) after 24 hours once registration is complete

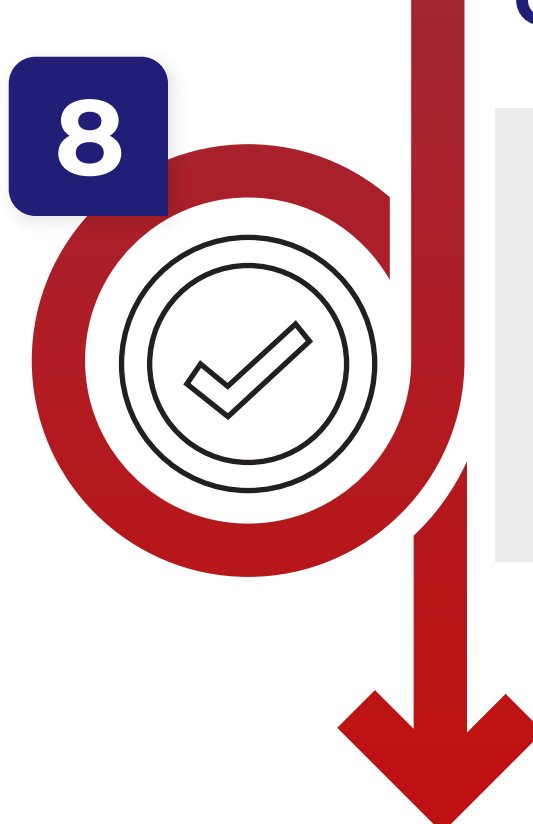

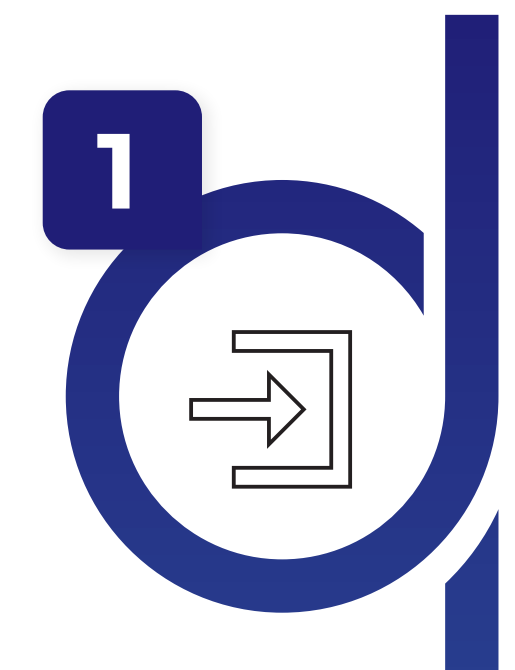

#### **LOG-IN TO MAYA WITH SISWAMAIL CREDENTIALS**

- Log-in to maya.um.edu.my
- Username : Siswamail\_username@perdana.um.edu.my
- Password : Siswamail password
- Click Enrolment tab

#### **SELECT SPECIALISATION**

- Select & confirm programme specialisation
- Only applicable for selected programme (Please refer to your faculty)
- Programme without specialisation proceed to step 5
- The chosen specialisation will be approved by faculty admin before module(s) registration begins

#### **UPDATE PERSONAL DETAILS**

- Fill-in all required compulsory details
- Click 'UPDATE' button

### **PART 1: SELF-ENROLMENT**

#### **PART 2: MODULE REGISTRATION**

#### **CREATE SISWAMAIL**

- Go to siswa.um.edu.my
- Click New Registration & follow the instructions accordingly
- Activation of siswamail account will take 5 60 minutes

#### **SELF-ENROL**

- Log-in to maya.um.edu.my
- Use the given/MAYA username & password
- Go to Admission menu & click the Self-Enrolment button
- Confirm all on the checklist given
- Confirm Self-Enrolment

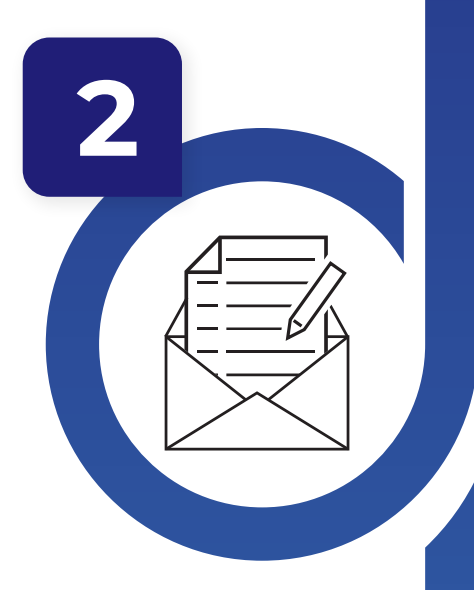

**3**

### **MODULE(S) REGISTRATION**

- Select & register module(s) based on programme structures / programme (DIET)
- Maximum credit hours registered will be capped automatically by the system (maximum of 22 credit hours)
- Add/drop(s) of module(s) can be done during registration week. However, students are not allowed to Add/Drop any module once registration is confirmed within the stipulated dates

#### **GENERATE PRE-INVOICE & REGISTRATION CONFIRMATION**

- Pre-invoice tuition fees will auto-generate as module registration is performed
- Click either 'PAY NOW' / 'PAY LATER' to complete
- **CONFIRM** your module registration by clicking **ACTIVATE** button

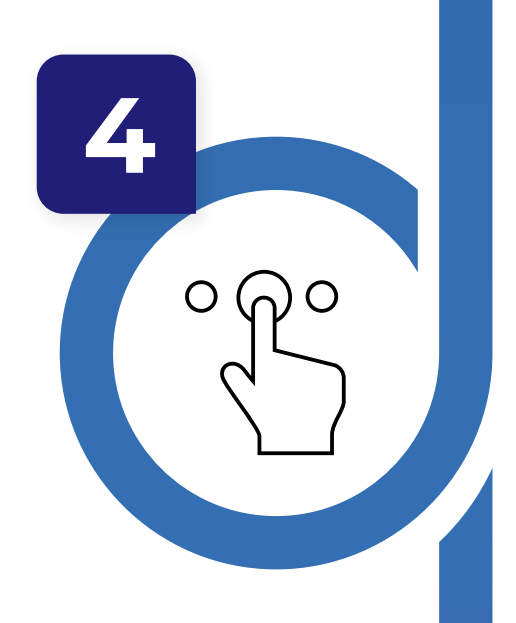

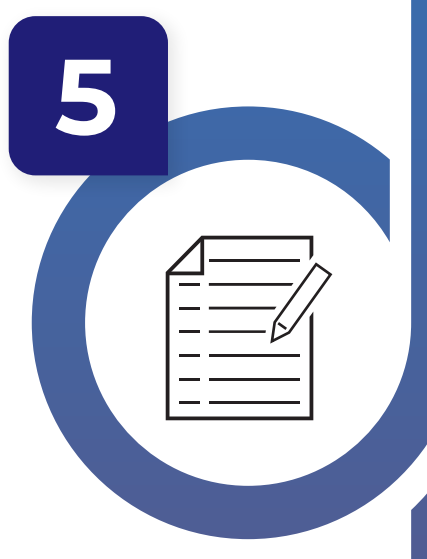

**6**

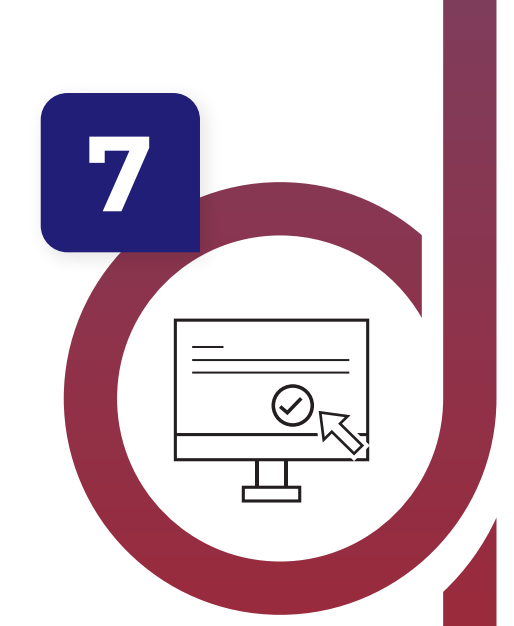

 $\Box\ \Box\ \Box\ \Box$